## How to upload an even on the SU website

A few things to note before uploading an event...

- Only the current committee can upload a society event on the SU website.
- If you are a current committee member but do not have admin access to upload an event, then please email <u>union.opportunities@uea.ac.uk</u>
- We run training sessions covering all things events, including making a risk assessment and uploading events. To find out when these are check the events tab on the SU website or contact union.opportunities@uea.ac.uk
- You need to complete a risk assessment for every event you run. These need to be send to <u>union.info@uea.ac.uk</u>
- For any help in planning an society event please contact <u>alys.kimberley@uea.ac.uk</u>

### Step by Step Instructions to upload an event on the SU website

- 1. Login to the SU website with your UEA login details
- 2. Click the cog at the top of the page
- 3. Under Control panel, click on your society's admin tools.

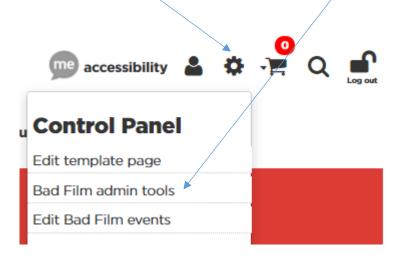

## 4. Once you're into Admin Tools, click 'Events'

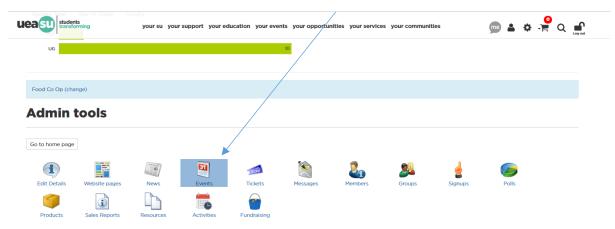

5. Then click 'Add new event'

| fуD                           | 0                          |                      | ueasu                      | students<br>transforming         | me accessibility | 🛓 🌣 📲 Q 🚅 |
|-------------------------------|----------------------------|----------------------|----------------------------|----------------------------------|------------------|-----------|
|                               |                            | your su your support | your education your events | your opportunities your services | your communities |           |
| Food Co Op (chang             | ge)                        |                      |                            |                                  |                  |           |
| Events<br>Back to admin tools | Add new event              |                      |                            |                                  |                  |           |
| 1 There are no ev             | ents for this date range a | nd/or filter.        |                            |                                  |                  |           |
| Search and I                  | Filter List                |                      |                            |                                  |                  |           |
| Name                          |                            |                      |                            |                                  |                  |           |
| Dates *                       | 17/10/2019 □ → 17/11/      | /2019 🔟 🥥            |                            |                                  |                  |           |
|                               | find events                |                      |                            |                                  |                  |           |

6. Once you have pressed add new event, you can now fill out the details of your event to be uploaded. See below for a complete guide of how to fill this in.

| Add Event                                                                    | Write the name of your event here                                                                                                    |
|------------------------------------------------------------------------------|----------------------------------------------------------------------------------------------------|
| Back to event list                                                           |                                                                                                    |
| Event name *                                                                 | Fill in the date and time of your event here. The time has<br>to be entered in 24 hour format. If the start date is later<br>than the end date, the website will not let you upload the<br>event.                         |
| If checked, the event will be included on                                    | lists and calendars for each day it's running. Applies to multi-day events only. By default the event will only be included once, on the first day of the event.                                                          |
| Tagline / short description 0/250                                            | In this section, write a short description that sells<br>your event to your members and or/general<br>students. This is the exciting bit that will draw<br>people in and encourage them to come along or<br>buy a ticket. |
| Location                                                                     | Write the location of the event                                                                                                    |
| External URL                                                                 | here                                                                                                    |
|                                                                              | If specified, event list en                                                                                                    |
| redirect to once the ever<br>recommend that studer<br>SU website rather than | here which the website will<br>ent listing is clicked. We<br>nts upload directly onto the<br>linking to another platform,<br>k event as not all students<br>al media in relation to                                       |

#### Event types

|          | Admin Only                      |      | DSD - Medical                     |       | LCR                      |                                      |
|----------|---------------------------------|------|-----------------------------------|-------|--------------------------|--------------------------------------|
|          | Advice                          |      | DSD - Nature                      |       | LCRadminonly             |                                      |
|          | BAME Liberation Society         |      | DSD - Peer Support                |       | Lead Change              | Here you can tag your event under    |
|          | Black History Month             |      | DSD - Political                   |       | LGBT plus History Mont   | b                                    |
|          | Campus Events                   |      | DSD - Socialising                 |       | liberation networks      | different categories. Circled are a  |
|          | Celebration Events              |      | DSD - Sport                       |       | Metal *                  | few event type tags that societies   |
|          | City Events and Trips           |      | DSD - Study                       |       | Non Alcohol Focused      | use most often. If you tag the       |
|          | Clubnights                      |      | DSD - Trips                       |       | Other Venues             | · · · · · ·                          |
|          | Comedy                          |      | DSD Freshers                      |       | Pop *                    | event as 'Do Something Different'    |
|          | Coming Up *                     |      | Elections                         |       | Postgraduate             | your event will also appear on       |
|          | Course Rep                      |      | Employability                     |       | Punk *                   | · · · ·                              |
|          | Creative                        |      | Entertainment                     |       | RandB *                  |                                      |
|          | decolonise uea                  |      | Exam Wellbeing                    |       | Refreshers               |                                      |
|          | decolonise uea academic         |      | Explore                           |       | Reggae *                 | Upload and select an image here      |
|          | Do Something Different          |      | fairs                             |       | Rock*                    | that is appropriate for your event.  |
|          | Do Something Different Festiva  |      | Family Friendly                   |       | Skills                   |                                      |
|          | Do Someting Different - Featur  | ed   | Folk *                            |       | Society                  | We recommend that you use your       |
|          | DSD - Academic                  |      | Free                              |       | Student Staff Recruitme  | ent own photographs or posters.      |
|          | DSD - Arts and Performance      |      | gigsadminonly                     |       | Training                 | However, if you wish to upload an    |
|          | DSD - Chill and Wellbeing       |      | Global Entrepreneurship Week      | c 🔲   | Volunteering and Charit  |                                      |
|          | DSD - Cultural                  |      | Go Green Week                     |       | Waterfront               | image from Google, please use        |
|          | DSD - Enterprise                |      | Grime *                           |       | waterfront t-shirts      | images that are labelled for reuse.  |
|          | DSD - Faith and Culture         |      | housing                           |       | Welcome Fest             | To find these, on Google Images      |
|          | DSD - Games and Hobbies         |      | HSC                               |       | WFadmin                  |                                      |
|          | DSD - Just for Fun              |      | Indie *                           |       | WFSadmin                 | got to 'Tools', then 'Usage Rights', |
|          | DSD - Languages                 |      | International Women's Day         |       | Wristband                | then click 'Labeled for resuse'.     |
|          | DSD - Media                     |      | International/Cultural Socs On    | ly    |                          |                                      |
| In       | age                             |      | select image                      |       |                          | By clicking the top button it will   |
|          |                                 |      |                                   |       |                          | mean only fully paid members will    |
|          |                                 |      |                                   |       |                          |                                      |
|          | Only members may view this eve  | nt ┥ |                                   |       |                          | be able to view the event. You can   |
|          |                                 |      |                                   |       |                          | click this button if committee       |
|          | Only admins may view this event |      |                                   |       |                          | members are working on the event     |
| D        | anlass datas                    |      |                                   |       |                          | and you do not want the event        |
| DI       | splay dates                     |      |                                   |       |                          | and you do not mane the event        |
|          | 12 →                            | (    | If specified, events will only be | displ | ayed between these dates | s. Both dates are optional.          |
|          |                                 |      |                                   |       |                          |                                      |
|          |                                 |      |                                   |       |                          |                                      |
|          |                                 |      |                                   |       |                          |                                      |
|          |                                 |      | You can set displ                 | ay d  | dates which will au      | itomate your                         |
|          |                                 |      | event to appear                   | and   | disappear on the         | website at a                         |
|          |                                 |      |                                   |       | ime. Time needs t        |                                      |
|          |                                 |      |                                   |       |                          |                                      |
|          |                                 |      |                                   |       | tool is useful if yo     |                                      |
|          |                                 |      | event happening                   | in t  | he future that is p:     | blanned but you                      |
|          |                                 |      | do not want to a                  | o or  | n sale yet, such as      | Christmas Balls                      |
|          |                                 |      | or society trips a                |       |                          |                                      |
|          |                                 |      | or society trips a                | 5.00  |                          |                                      |
|          |                                 |      |                                   |       |                          |                                      |
|          |                                 |      |                                   |       |                          |                                      |
|          |                                 |      |                                   |       |                          |                                      |
| Full des | cription                        |      |                                   |       |                          |                                      |

In here write a description of your event. You need to let attendees know all the details. Will they need to bring anything with them? Do they need to wear comfortable clothing or shoe wear? Is there a schedule your event? This is your place to get this information out and ensure your event is smooth running! You can format your text with the buttons above, e.g. change the font size or centre the text.

Once you're happy with the event details. Click save and you will be able to view your event on the SU website!

save

 Now you've made your event and it is visible on the website you can now add tickets to your event. To do this go back to your admin tools section and select tickets.

| Admin           | tools         |           |              |             |                 |         |        |         |       |
|-----------------|---------------|-----------|--------------|-------------|-----------------|---------|--------|---------|-------|
| Go to home page |               |           |              |             |                 |         |        |         |       |
| Edit Details    | Website pages | News      | 31<br>Events | Tickets     | <b>Messages</b> | Members | Groups | Signups | Polls |
| Products        | Sales Reports | Resources | Activities   | Fundraising |                 |         |        |         |       |

8. Once in tickets admin, filter your event to find all the event your society are running within a certain time period. For example, if your event is on the 17<sup>th</sup> October 2019 you could create a filter from the 16<sup>th</sup> October 2019 to the 18<sup>th</sup> October 2019 to locate your particular event happening on the 17<sup>th</sup>

# Tickets

| Back to admin tools                                                                                                    | Insert dates here to filter all the events your society is running |
|----------------------------------------------------------------------------------------------------|--------------------------------------------------------------------|
| Show events starting between *         Image: Constraint of the starting between the starting between |                                                                    |
| Testing - Student Opportunities (17 Oct 2019)                                                                                                    |                                                                    |
| <u>Add ticket</u>                                                                                                    |                                                                    |
| There are no tickets for this event.                                                                                                    |                                                                    |

- 9. Once you have found the event you want to add tickets to, click the little 'Add ticket' button located directly beneath the event name.
- 10. A white box will appear where you can fill in ticket information. Once you have filled in the ticket information press save. See below for more details.

| Back to admin tools                                                                   |                                                                                                    |
|---------------------------------------------------------------------------------------|----------------------------------------------------------------------------------------------------|
| how events starting between *                                                         | Ticket details                                                                                                    |
| Testing - Student Opportunities (17 C Add ticket There are no tickets for this event. | Ticket type *     (Select)     •     Specifies who can purchase th ticket.       Price *     (Select)     •     ticket.       On sale from / until     Members     •     •       Sales limit     •     •     •       Per person limit     •     •     • |
|                                                                                       | · · · ·                                                                                                    |

**Ticket types:** You can use different ticket types to select different prices for members or non-members. For example, you could make two tickets, one which is  $\pounds 3$  for members and one which is  $\pounds 5$  for general students to give your members a perk.

**Price**: This is how much tickets will cost. If you want to make a free ticket to monitor interest, set the price as 0.

**On sale from/until**: Here you can set tickets to appear and disappear on the SU website at a certain time. It may be useful when making a cut-off date or deadline for payment.

**Sales limit**: This is how many tickets you have on sale. E.g. If there is 50 spaces at an event, you would type in 50.

**Per person limit:** This means how many tickets each person can purchase. Set this at 1 or 2 if the event is in high-demand.

11. When the ticket is saved it will appear under the event listing as seen below and you will be able

| ckets                           | 5               |      |       |     |             |         |       |  |
|---------------------------------|-----------------|------|-------|-----|-------------|---------|-------|--|
| k to admin t                    | pols            |      |       |     |             |         |       |  |
| w events sta                    | rting between * |      |       |     |             |         |       |  |
|                                 |                 |      |       |     |             |         |       |  |
| Sales 0<br>• Add t<br>• Edit li |                 |      |       |     |             |         |       |  |
| Sales 0<br>• Add t              | cket            | Туре | Price | PPL | Sales limit | On sale | Sales |  |